# **Oracle**

Connecting to an Oracle database is probably more complicated than it could or should be.

### **Oracle Account**

First of all, create an Oracle Account on [www.oracle.com.](http://www.oracle.com.) This is required to download the software.

### **Download Software**

Download the following packages (use the most recent version you can find - it will connect to older database versions):

# **Instant Client Downloads** for Microsoft Windows 32-bit

You must accept the Oracle Technology Network License Agreement to download this software. Subject to the Oracle Technology Network License Agreement for Oracle Instant Client software. licensees are authorized to use the version of Oracle Instant Client downloaded from this Oracle Technology Network webpage to provide third party training and instruction on the use of Oracle Instant Client.

○ Accept License Agreement | ○ Decline License Agreement

See the Instant Client Home Page for more information about Instant Client.

The installation instructions are at the foot of the page.

### **Version 12.2.0.1.0**

Instant Client Package - Basic: All files required to run OCI, OCCI, and JDBC-OCI applications  $\frac{1}{2}$  instantclient-basic-nt-12.2.0.1.0.zip (71,881,824 bytes) (cksum - 3943816961) The 12.2 Basic package reguires the Microsoft Visual Studio 2013 Redistributable.

Instant Client Package - Basic Lite: Smaller version of the Basic, with only English error messages and Unicode, ASCII, and Western European character set support

instant client-basic lite-nt-12.2.0.1.0.zip (33,952,164 bytes) (cksum - 3100478757)

The 12.2 Basic Light package requires the Microsoft Visual Studio 2013 Redistributable.

Instant Client Package - JDBC Supplement: Additional support for XA, Internationalization, and RowSet operations under JDBC

instant client-jdbc-nt-12.2.0.1.0.zip  $(1,575,019$  bytes) (cksum - 3111443322)

Instant Client Package - SQL\*Plus: Additional libraries and executable for running SQL\*Plus with **Instant Client** 

 $\frac{1}{2}$  instantclient-sqlplus-nt-12.2.0.1.0.zip (869,596 bytes) (cksum - 3936688114)

Instant Client Package - SDK: Additional header files and an example makefile for developing Oracle applications with Instant Client

instant client-sdk-nt-12.2.0.1.0.zip  $(1,477,702 \text{ bytes})$  (cksum - 4177145789)

Instant Client Package - ODBC: Additional libraries for enabling ODBC applications - Updated 9/22/2017

 $\frac{1}{2}$  instantclient-odbc-nt-12.2.0.1.0-2.zip (730,779 bytes) (cksum - 2384457566)

Instant Client Package - Tools: Includes Data Pump, SQL\*Loader and Workload Replay Client instant client-tools-nt-12.2.0.1.0.zip (953,250 bytes) (cksum - 3613837252)

Instant Client Package - Precompiler: Additional files for "proc" binary and related files to precompile a Pro\*C application and demo

# **Unpack**

Unpack all of the files to one directory.

### It will look something like this:

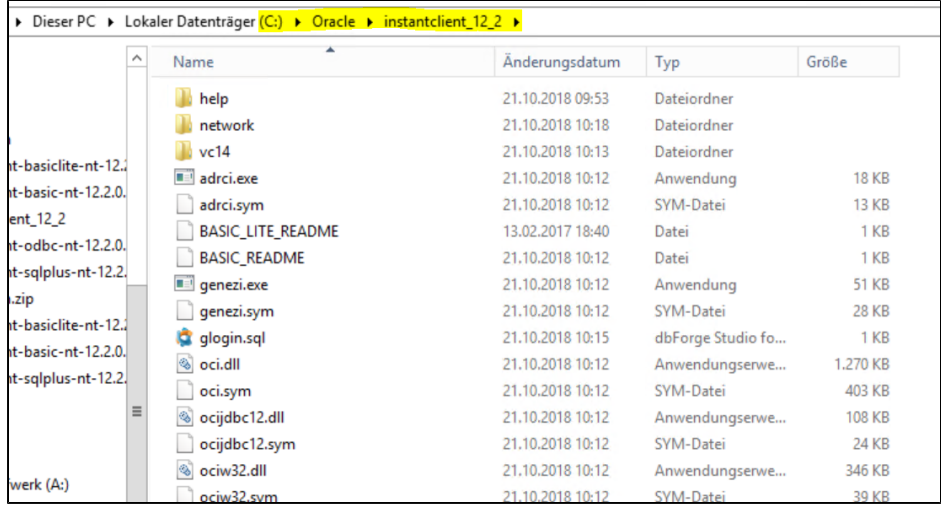

# **Set Path and Environment Variable**

Set ORACLE\_HOME to the directory in which the client resides:

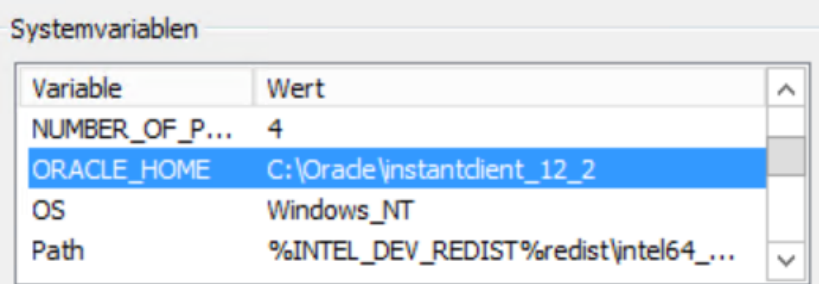

Set the path to also include this directory:

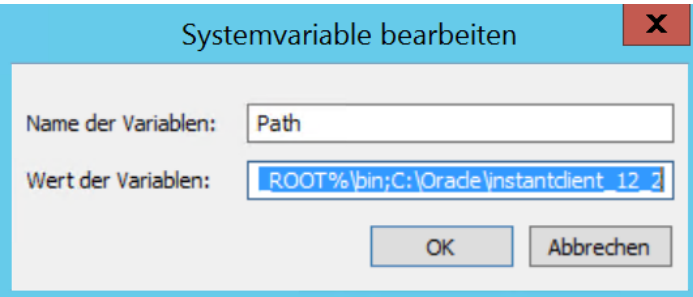

# **Install ODBC Driver**

Install the ODBC driver, using the following command:

### **Install Oracle ODBC Driver**

c:\Oracle\instantclient\_12\_2\odbc\_install.exe

### **Create tnsnames.ora**

Oracle requires a tnsnames.ora file, in the directory **ORACLE\_HOME\network\admin**

An example tnsnames.ora file, which can connect to two services (two databases) is shown below:

#### **tnsnames.ora**

```
test_database =
    (DESCRIPTION =
     (ADDRESS_LIST =
       (ADDRESS = (PROTOCOL = TCP)(HOST = my-oracle-db)(PORT = 1521))
    \lambda (CONNECT_DATA =
       (SERVER = DEDICATED)
       (SID = test_database)
    \Delta)
prod_database =
    (DESCRIPTION =
     (ADDRESS_LIST =
      (ADDRESS = (PROTOCOL = TCP) (HOST = my-oracle-db) (PORT = 1521)) )
     (CONNECT_DATA =
       (SERVER = DEDICATED)
       (SID = prod_database)
    \sqrt{ })
```
### **Test Connectivity**

### With a cmd, run the following command:

### **Test Connectivity**

c:\Oracle\instantclient\_12\_2\sqlplus.exe username@test\_database

You will get asked for a password, and should be able to connect to the database. From there, you will be able to run some selects, stored procedures to verify connectivity. If you have more than one service (database) configured, test each of them.

### **ODBC Connection**

#### Now create the ODBC connections.

The following dialog shows the settings for the test\_database entry above. Note: setting the ODBC connection to Read-Only is recommended, if the jtel system will only read from the database.

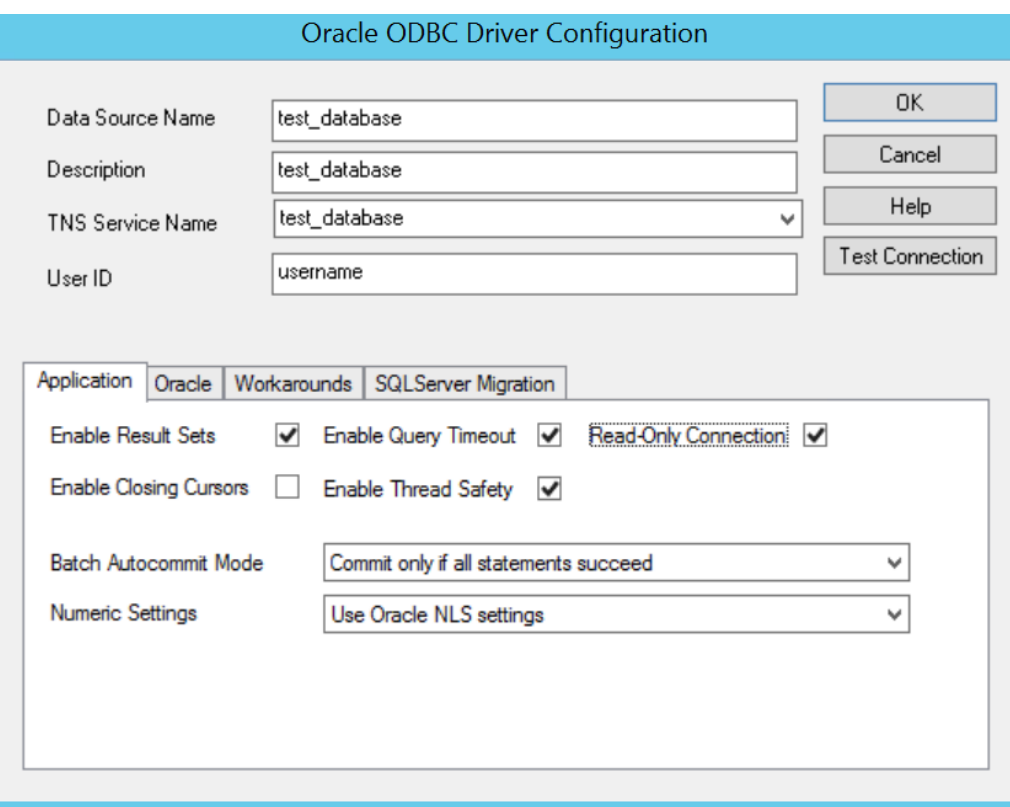

# **ODBC Connections - jtel TEL Server**

Now create the ODBC connections in the jtel Telephony Server as usual, if you require these to be opened by the server when it starts. Otherwise, you can connect to the data source later using the Open DSN function within the call flow.